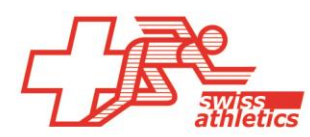

# **Instruction et fonctions du tool Projet Jeunesse**

# Contenu

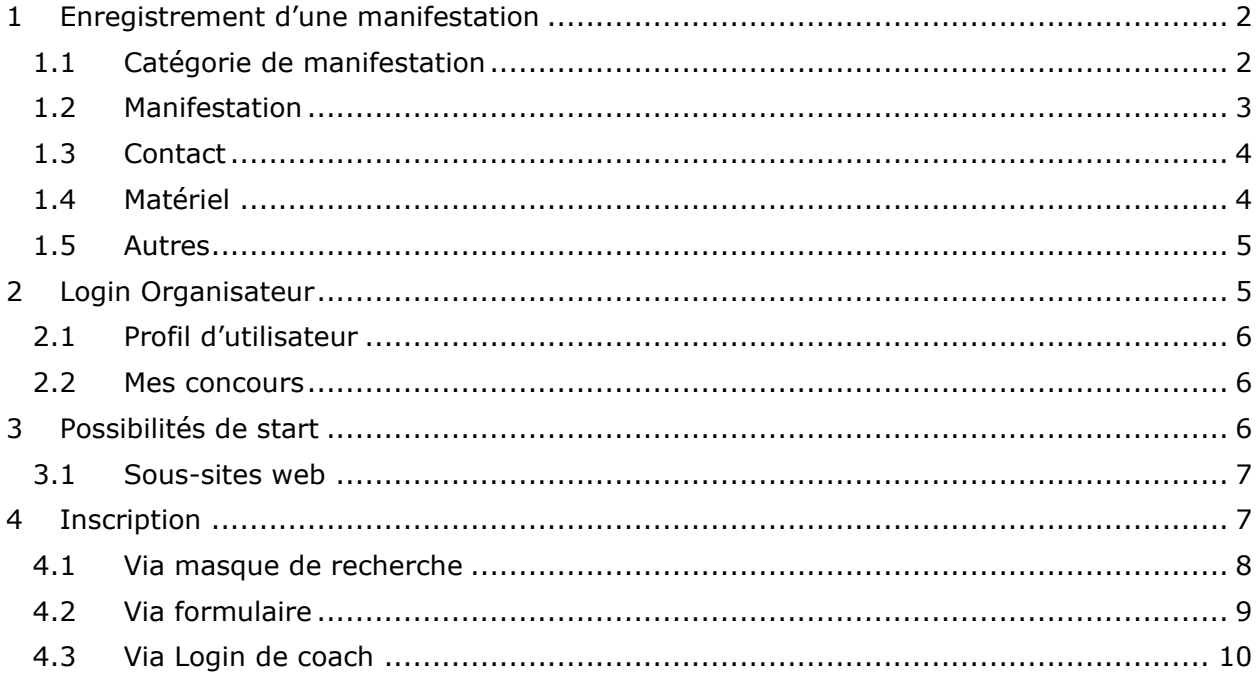

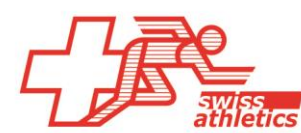

# <span id="page-1-0"></span>**1 Enregistrement d'une manifestation**

Le login pour l'organisateur, respectivement l'enregistrement de manifestation peut être appelé sous [https://visanasprint.ch/fr/organisateur/login-inscription/.](https://visanasprint.ch/fr/organisateur/login-inscription/)

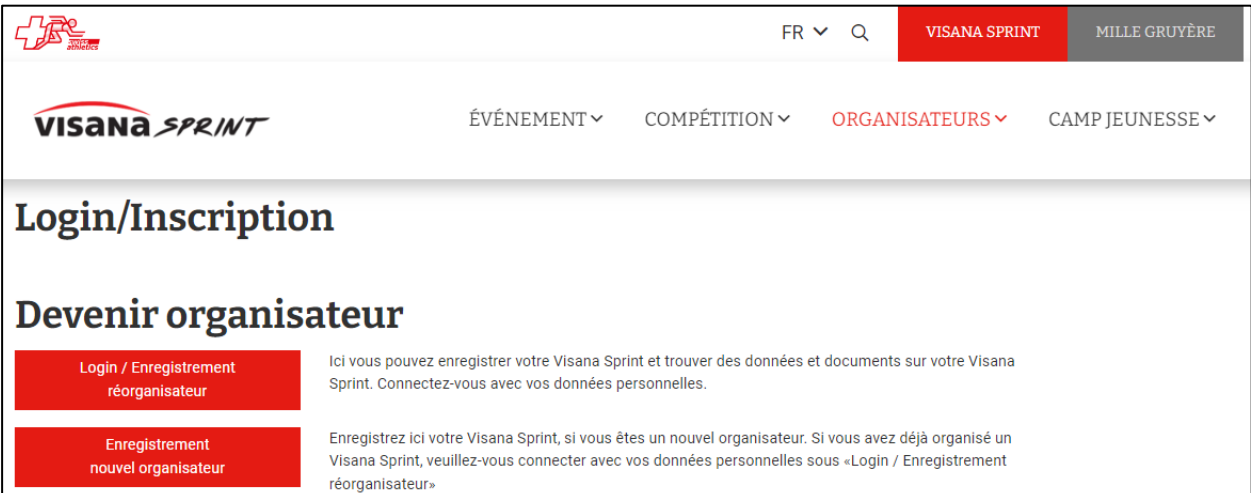

- 1. Vos données de connexion sont valables pour tous les projets Jeunesse de Swiss Athletics et Weltklasse Zürich (Visana Sprint, Mille Gruyère et UBS Kids Cup). Si vous êtes déjà organisateur d'une UBS Kids Cup, d'un Visana Sprint ou d'un Mille Gruyère, vous pouvez utiliser le même nom d'utilisateur et le même mot de passe.
- 2. Lors du premier enregistrement, vous sélectionnez le bouton « Enregistrement nouvel organisateur ». Dès que vous avez terminé le premier enregistrement, vous recevez le nom d'utilisateur et le mot de passe pour votre domaine d'organisateur. À l'avenir vous pouvez donc via le bouton « Login/enregistrement réorganisateur » d'une part consulter vos événements existants ou saisir de nouveaux événements, vos données de base étant déjà préremplies.

#### <span id="page-1-1"></span>**1.1 Catégorie de manifestation**

En premier lieu il faut sélectionner la catégorie de concours et la catégorie d'événement pour votre manifestation.

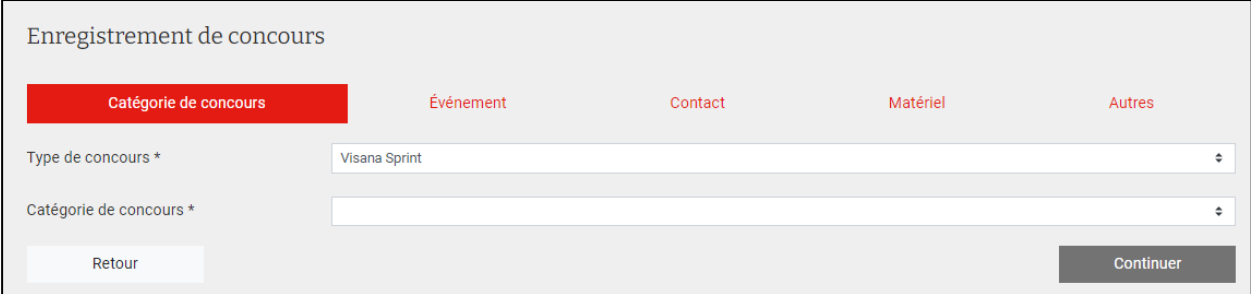

Pour les « éliminatoires locales » on peut distinguer trois types d'événement qui impliquent des fonctions différentes :

- Cercle de participants ouvert  $\rightarrow$  La manifestation est listée dans les possibilités de start et tout le monde peut s'inscrire à ce concours.
- Cercle de participants limité  $\rightarrow$  La manifestation est listée dans les possibilités de start, l'organisateur doit toutefois indiquer une limitation de participation qui sera visible sur le sous-site web. Il s'agit uniquement d'un champ de texte, sans contrôle automatique. Le contrôle de la conformité incombe à l'organisateur.

• Cercle de participants fermé  $\rightarrow$  On part du principe que le cercle des participants est déjà connu et fermé en soi. Par conséquent la manifestation n'est même pas listée comme possibilité de start sur le site web.

Pour la « finale cantonale » on peut distinguer deux types d'événement qui impliquent des fonctions différentes :

- Cercle de participants ouvert  $\rightarrow$  Chaque enfant dont le canton de qualification est identique peut s'inscrire à la finale cantonale correspondante.
- Qualification exigée  $\rightarrow$  Chaque enfant dont le canton de qualification est identique et dont la case « Qualifié/e pour la finale cantonale » est cochée dans notre base de données peut s'inscrire à la finale cantonale correspondante.

#### <span id="page-2-0"></span>**1.2 Manifestation**

L'onglet suivant permet de saisir les données de la manifestation. Voici quelques précisions :

- Homologation : Si votre installation sportive a été contrôlée par Swiss Athletics (homologuée), il est possible de sélectionner l'installation sportive dans le catalogue. Si vous ne trouvez pas votre installation sportive dans le catalogue, sélectionnez « Pas homologué » et écrivez le nom de l'installation sportive dans le champ de texte.
- Catégorie la plus jeune : En principe le Visana Sprint comprend les catégories M/W7- M/W15. La finale suisse choisit la catégorie la plus jeune M/W10. M/W6 comme catégorie la plus jeune n'existe que si l'organisateur souhaite délibérément proposer une catégorie supplémentaire pour les plus jeunes. Selon le choix de la catégorie la plus jeune, les possibilités de commande seront adaptées à partir de la finale cantonale.
- Nombre de participants attendu : Cette valeur est reprise comme valeur maximale pour la commande de dossards.
- Logiciel d'évaluation utilisé : En choisissant « Excel-Sheet », il est possible de télécharger plus tard le modèle dans le login organisateur. En choisissant « TAF 3 de Seltec », le concours peut être chargé dans le TAF3.
- Selon la sélection du type d'événement, un champs « Restriction de participation » apparaît. Les précisions notées apparaissent comme Pop-Up sur le sous-site web.
- Finale cantonale/qualification pour la finale suisse : Les organisateurs indiquent combien d'athlètes de leur manifestation se qualifient pour le prochain niveau. Le choix effectué a pour effet qu'un Q est placé dans TAF3 ou dans l'évaluation Excel à côté des résultats ou des athlètes correspondants. L'organisateur peut si nécessaire les modifier manuellement. En téléchargeant les résultats, les personnes concernées sont cochées comme qualifiées dans notre banque des données et peuvent s'inscrire pour le tour suivant.

En sélectionnant « Pas de qualification directe », les Q ne sont pas attribués automatiquement.

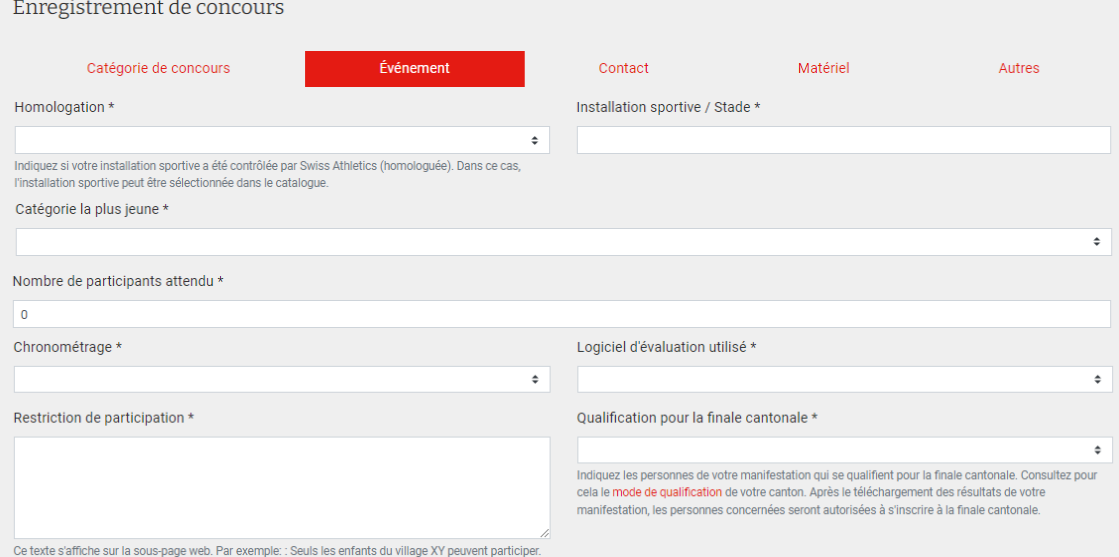

# <span id="page-3-0"></span>**1.3 Contact**

Les données de la personne de contact doivent être enregistrées dans la rubrique « Contact ». Les données bancaires ne sont actuellement obligatoires qu'à partir du niveau de la finale cantonale pour pouvoir assurer les paiements.

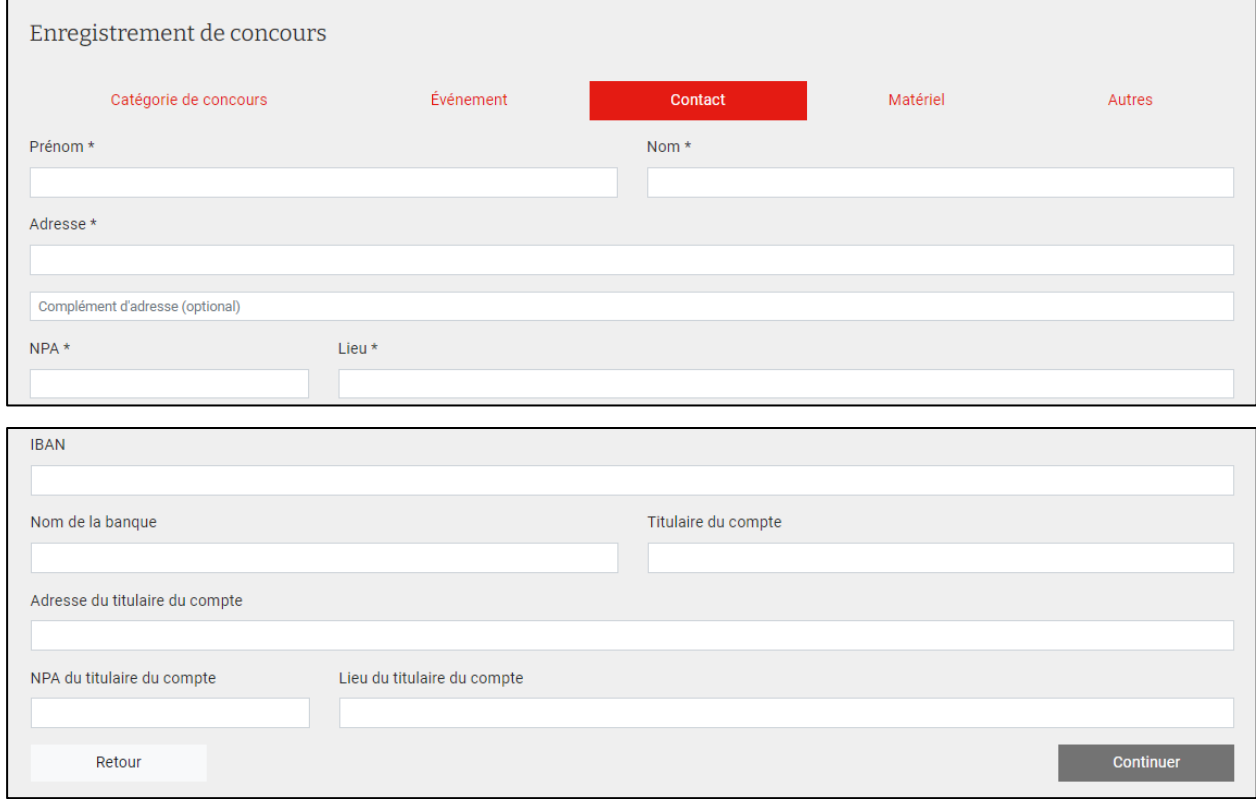

## <span id="page-3-1"></span>**1.4 Matériel**

Le matériel qui peut être commandé est affiché ici en fonction du niveau de la manifestation. Les quantités maximales de commande ont été enregistrées et si le nombre est prédéfini, les champs ne sont pas modifiables.

Le matériel est envoyé par la poste à l'adresse de livraison. Si l'adresse est différente de celle du contact, veuillez l'adapter. Le matériel apporté par le logisticien sera apporté directement à la manifestation.

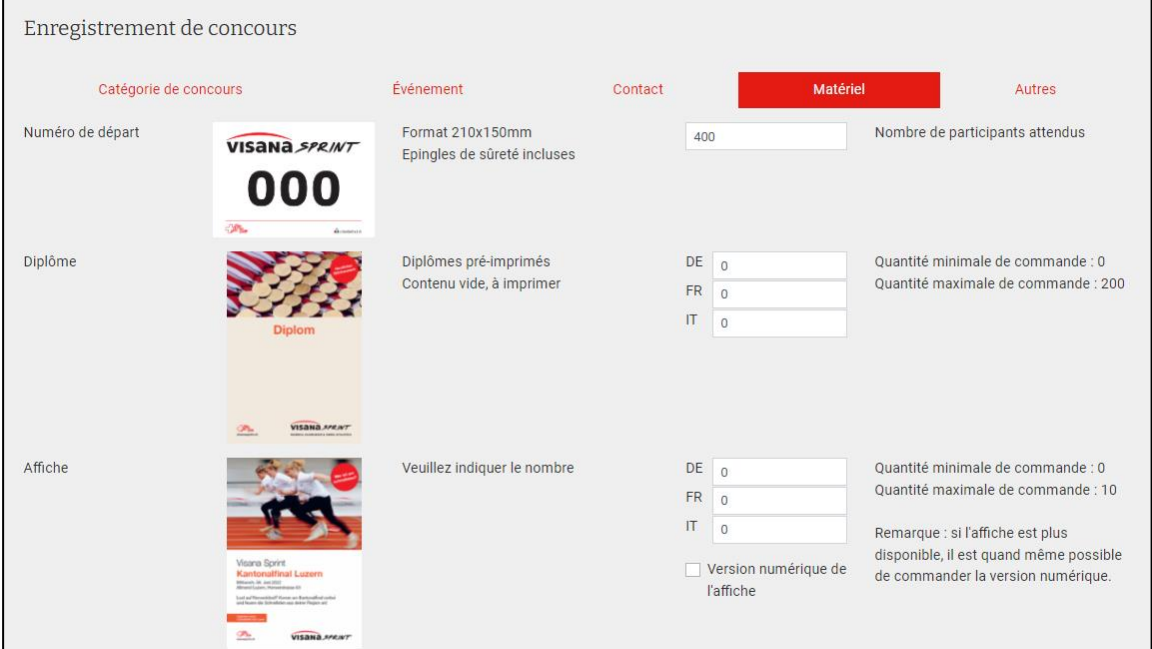

# <span id="page-4-0"></span>**1.5 Autres**

Sous « Autres » il est possible de télécharger des données supplémentaires (publication, horaires etc.) ou le logo propre à la société. Il est également possible d'attirer l'attention sur des caractéristiques particulières de la manifestation ou d'adresser des remarques à Swiss Athletics.

Avec la confirmation du code de conduite, il est possible d'enregistrer le concours.

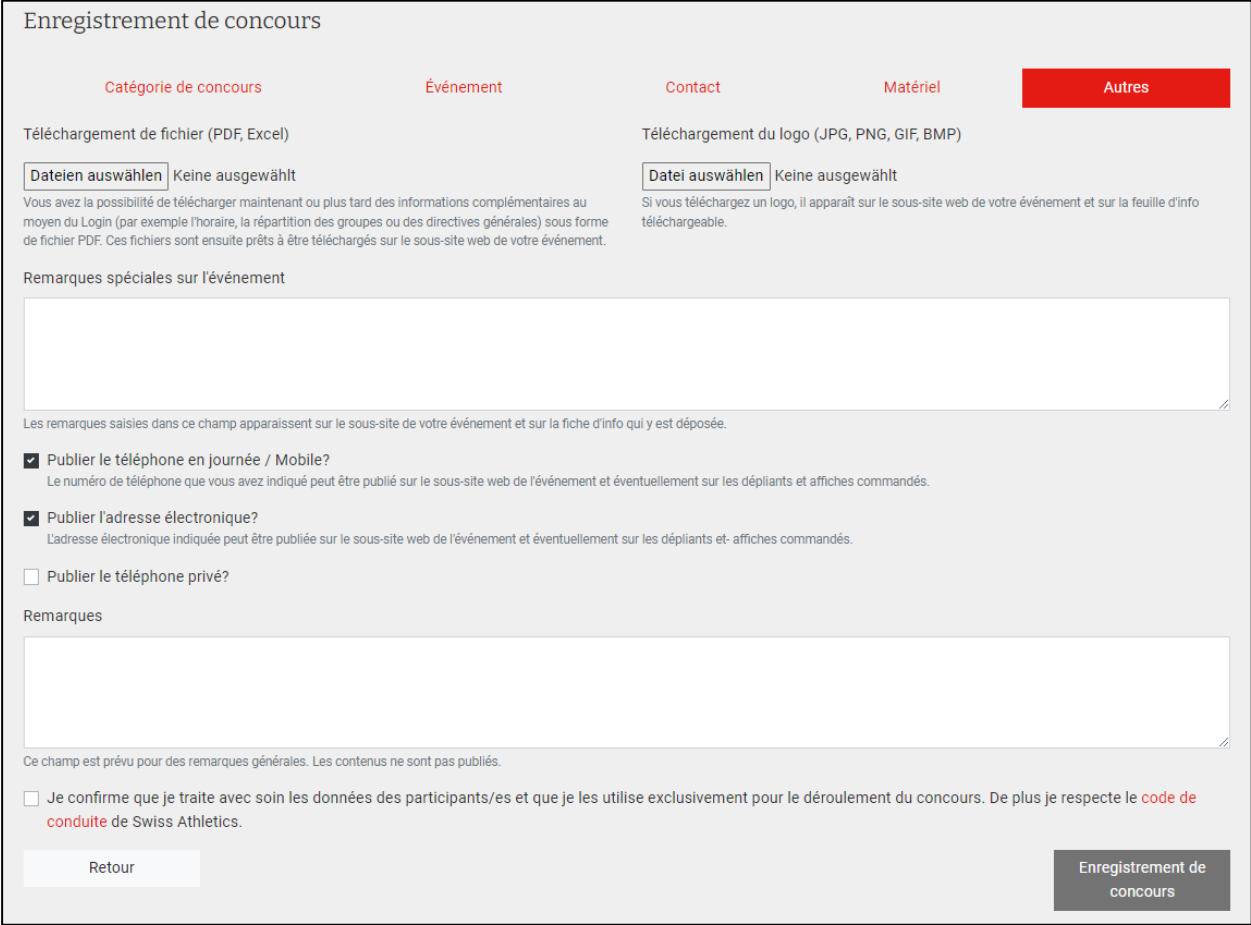

# <span id="page-4-1"></span>**2 Login Organisateur**

Après s'être enregistré pour la première fois ou si un login d'un autre projet jeunesse existe, les organisateurs peuvent se connecter au domaine Organisateur via nom d'utilisateur et mot de passe.

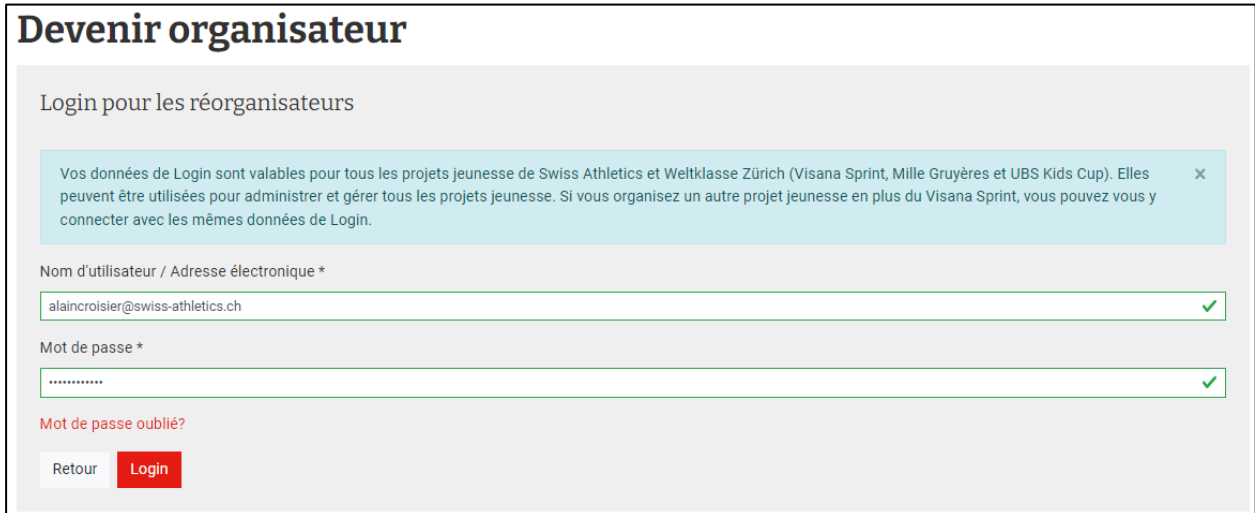

# <span id="page-5-0"></span>**2.1 Profil d'utilisateur**

Les données de contact de l'organisateur sont déposées dans le profil d'utilisateur. Celles-ci ne peuvent actuellement qu'être consultées, mais pas traitées directement. Pour cela un mail à [nachwuchsprojekte@swiss-athletics.ch](mailto:nachwuchsprojekte@swiss-athletics.ch) est nécessaire.

# <span id="page-5-1"></span>**2.2 Mes concours**

Tous ses propres concours enregistrés peuvent être consultés sous « Mes concours ». On y voit si la manifestation enregistrée a déjà été approuvée ou s'il s'agit d'une nouvelle demande. Dès que la manifestation est approuvée et qu'il ne s'agit pas de manifestation fermée, elle apparaît dans les possibilités de start.

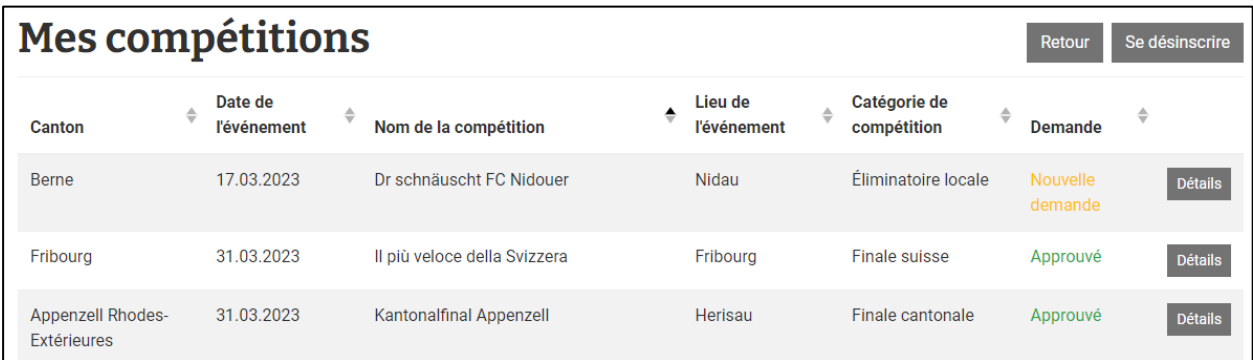

Les informations que vous avez fournies peuvent être consultées sous détails. Actuellement les souhaits de changements doivent être annoncés et adaptés dans les secteurs « Catégorie de manifestation », « Manifestation », « Contact », « Informations bancaires », « Matériel », et « Informations de livraison » via [nachwuchsprojekte@swiss.athletics.ch.](mailto:nachwuchsprojekte@swiss.athletics.ch) Il est toutefois à tout moment possible de télécharger son propre logo de manifestation et des documents tels que publication, horaire etc. de la manifestation. Dans la rubrique Téléchargements, vous trouverez une fiche d'information récapitulative, les inscriptions toujours actuelles ainsi que l'Excel d'évaluation (si sélectionné).

# <span id="page-5-2"></span>**3 Possibilités de start**

Toutes les manifestations enregistrés, autorisées et qui ne sont pas fermées sont listées dans les « Possibilités de start ». Il est possible de trier la liste par colonne et il existe en plus diverses possibilités de filtrage et de recherche.

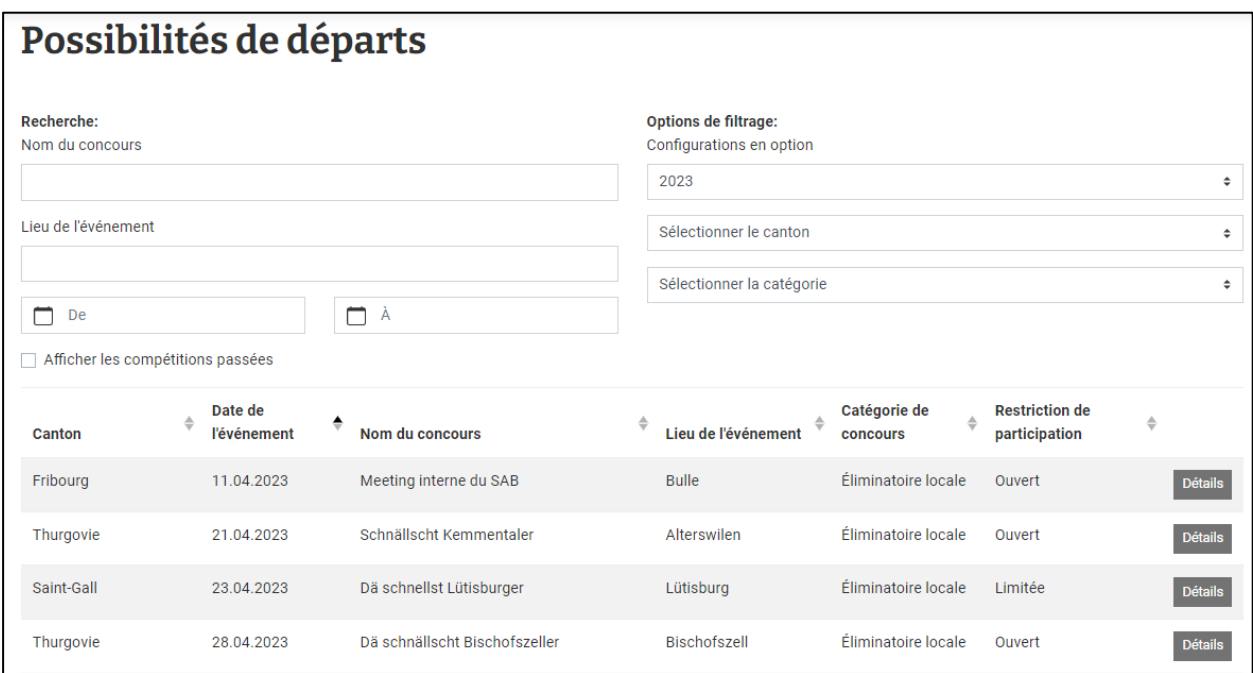

Les boutons « Détails » respectifs permettent de télécharger les sous-sites des manifestations.

#### <span id="page-6-0"></span>**3.1 Sous-sites web**

Pour chaque manifestation il y a un sous-site web avec un résumé des informations sur la manifestation. Les données proviennent de l'enregistrement de la manifestation. Dans la mesure où un propre site web a été indiqué, le nom de la société organisatrice sera lié à ce site web. Le logo de la société sera affiché en haut à droite. La remarque « Homologué » permet de voir si la manifestation se déroule sur une installation homologuée.

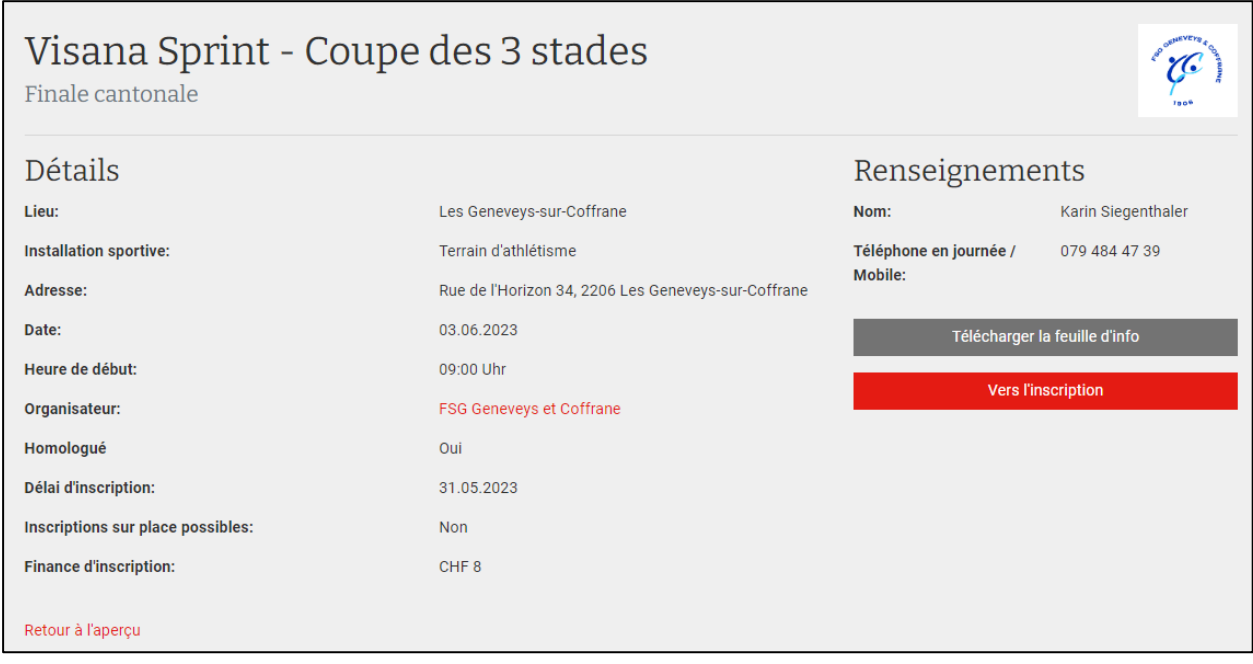

Une fiche d'informations contenant les informations les plus importantes est automatiquement créée pour chaque manifestation et mise à disposition pour le téléchargement. D'éventuels fichiers téléchargés comme la publication ou les horaires sont également représentés. Un bouton permet de s'inscrire directement depuis les sous-sites web des manifestations.

# <span id="page-6-1"></span>**4 Inscription**

L'enfant a trois méthodes pour s'inscrire à une manifestation :

- Via masque de recherche
- Via formulaire
- Via login de coach

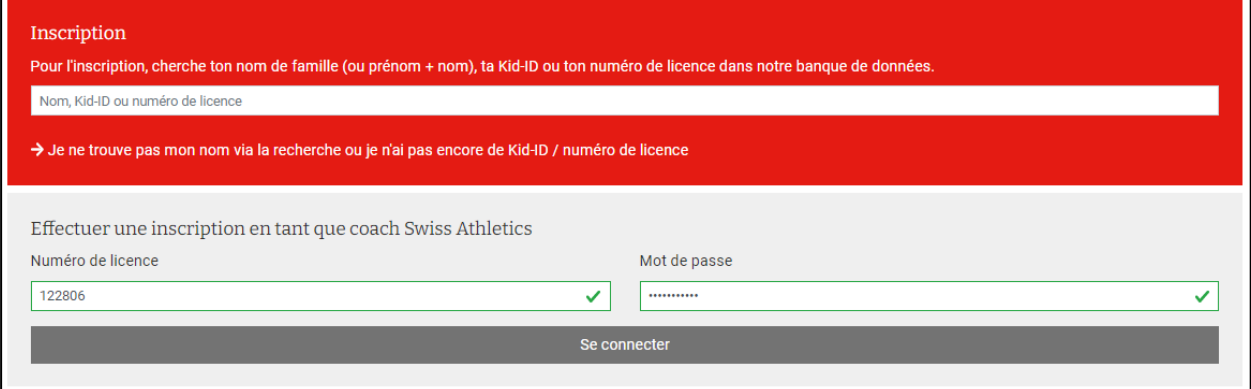

#### <span id="page-7-0"></span>**4.1 Via masque de recherche**

Tous les kids qui ont déjà participé une fois à un projet jeunesse et qui ont enregistré toutes les données de base nécessaires dans notre base de données apparaissent dans la recherche. Les données de base sont définies comme nom, prénom, adresse, année de naissance et sexe. Comme la banque de données n'est utilisée que depuis 2023 pour le Visana Sprint et le Mille Gruyère, il n'existe pas de données des années précédentes et il faut éventuellement passer en 2023 à la deuxième méthode, le formulaire du « premier » enregistrement.

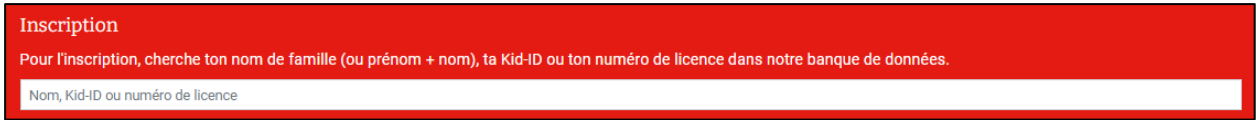

Dans le masque de recherche il est possible de rechercher soit par nom ou par prénom et nom. Il y a également la possibilité d'activer la recherche à l'aide de sa propre Kid-ID ou le numéro de licence de Swiss Athletics.

Tous les résultats de la recherche sont affichés. Il faut sélectionner le Kid recherché.

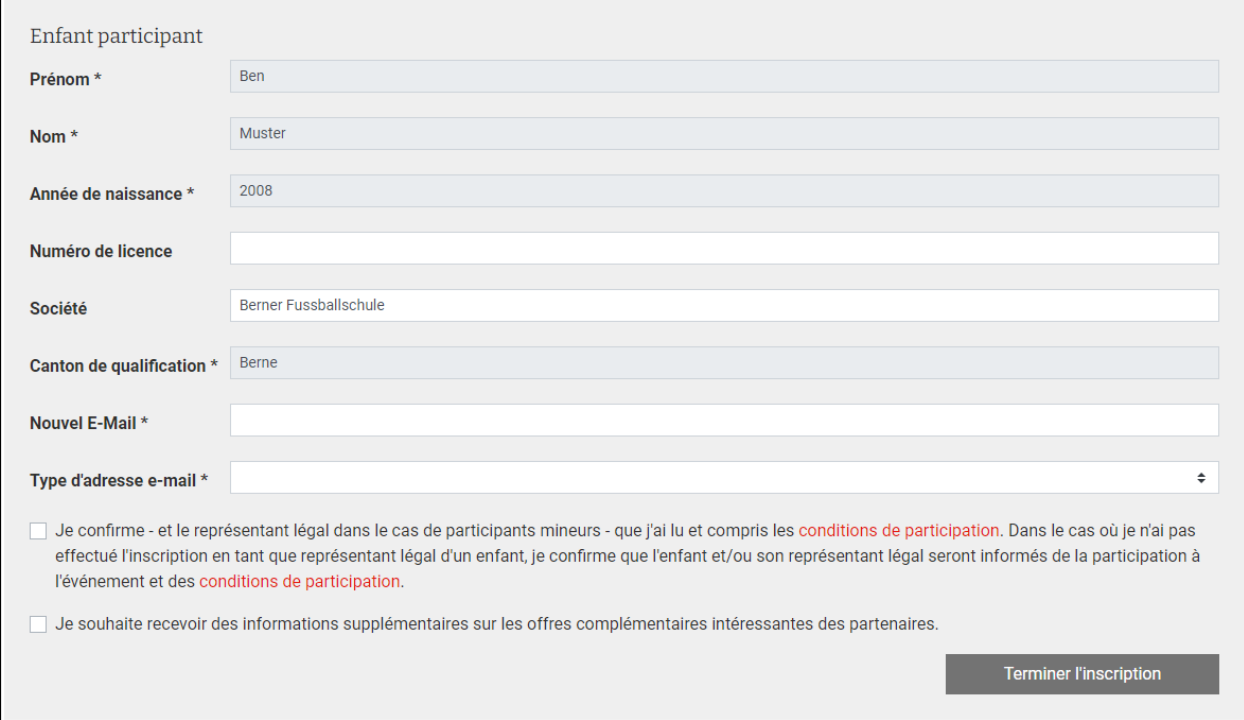

- **Prénom :** Se remplit automatiquement.
- **Nom :** Se remplit automatiquement.
- **Année de naissance :** Se remplit automatiquement.
- **Numéro de licence :**
	- o Si un numéro de licence existe et qu'il est déjà relié au Kid, il est rempli automatiquement et ne peut pas être changé.
	- o Si un numéro de licence existe, mais qu'il n'est pas encore relié au Kid (donc s'il n'apparaît pas ici), il peut être saisi. Un contrôle est fait en arrière-plan pour voir si la personne correspond à la personne licenciée et crée un lien en cas de concordance.

• **Société :** Le champ de la société est un champ de texte ouvert et peut être rempli ou laissé vide. Si une modification est apportée, cela pourrait entraîner un changement du canton de qualification, conformément au concept de qualification. Si tel est le cas, il est impératif de l'annoncer via mail à [nachwuchsprojekte@swiss-athletcs.ch.](mailto:nachwuchsprojekte@swiss-athletcs.ch) Une information correspondante apparaît et le signale

#### **Canton de qualification correct?**

Si le club est affilié à la fédération Swiss Athletics, le siège du club est considéré comme canton de qualification.

Si non (pas de club, autre club sportif, etc.), le canton de résidence est considéré comme canton de qualification.

Si le changement entraîne une modification du canton de qualification, une adaptation et donc un message par e-mail à nachwuchsprojekte@swiss-athletics.ch est nécessaire!

- **Canton de qualification :** Le canton de qualification du Kid est affiché ici. Le canton est défini dans l'ordre suivant :
	- Vérifier si l'enfant a indiqué s'il souhaitait s'aligner pour son canton de résidence au lieu du canton de la société.
	- o Canton de la société de la licence reliée
	- o Canton de résidence
	- o S'il n'existe aucune information sur le canton de la société et le canton de résidence, alors le canton de l'événement du dernier résultat définit le canton de qualification.
- **Adresse électronique :** Si une adresse électronique est déjà enregistrée, elle apparaît cryptée. Il y a la possibilité de la mettre à jour. Si aucune adresse électronique n'est enregistrée, il faut remplir le champ et communiquer le type d'adresse indiqué.
- **Condition de participation :** En cochant la Checkbox et en activant le bouton « Terminer l'inscription », l'inscription peut être clôturée.

#### <span id="page-8-0"></span>**4.2 Via formulaire**

Les Kids qui participent pour la première fois ou qui ne se trouvent pas dans le masque de recherche, remplissent le formulaire d'inscription.

→ Je ne trouve pas mon nom via la recherche ou je n'ai pas encore de Kid-ID / numéro de licence

Prénom, nom, année de naissance, sexe, adresse, NPA, lieu, canton, adresse électronique et type de l'adresse électronique sont des champs obligatoires. Société et langue par contre sont en option.

Si un numéro de licence Swiss Athletics est saisi, alors vérifiez à nouveau si la personne indiquée concorde avec le/la titulaire de la licence. Si tel est le cas, un lien est créé, sinon un message d'erreur apparaît.

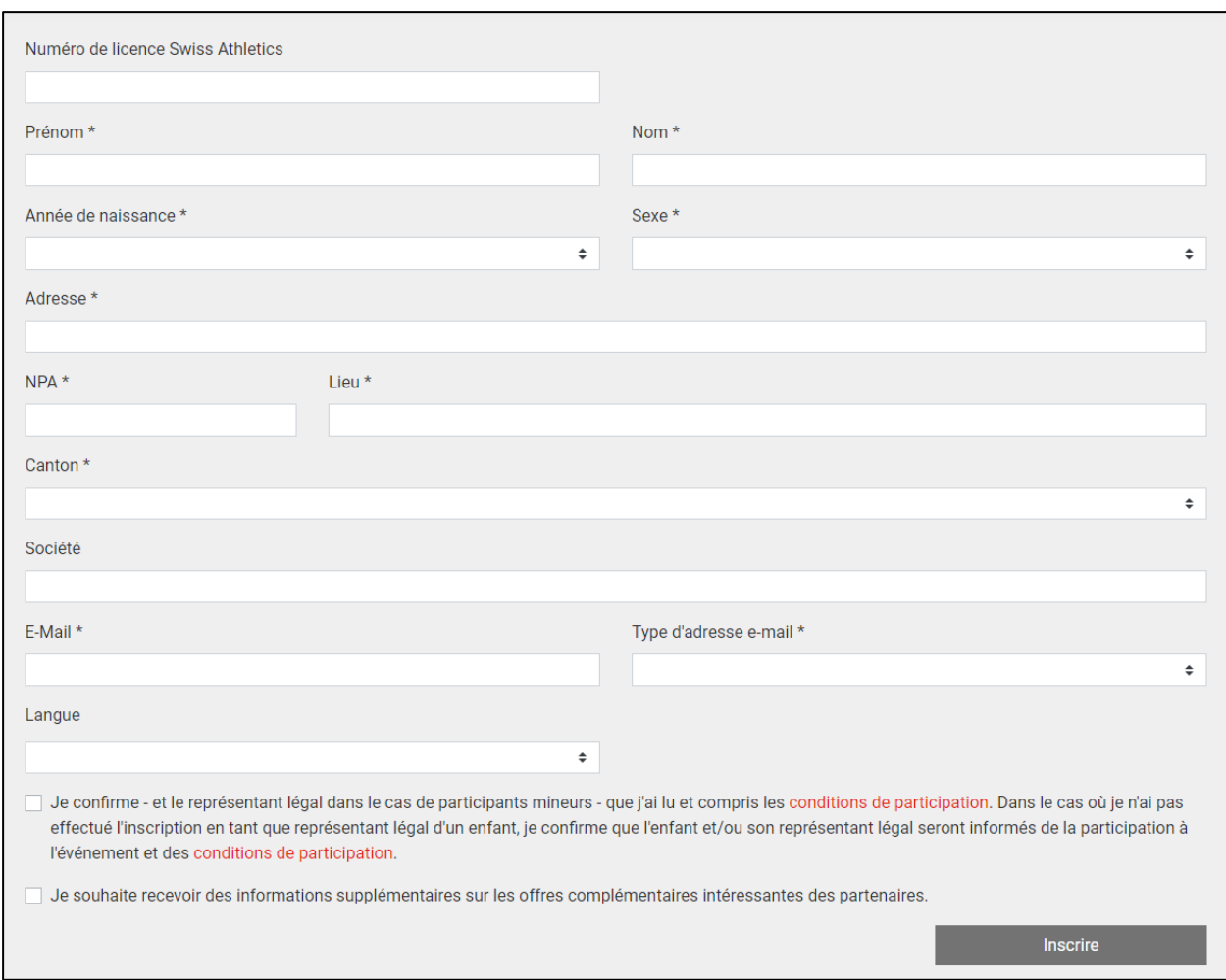

# <span id="page-9-0"></span>**4.3 Via Login de coach**

Pour faciliter l'inscription à nos clubs d'athlétisme, nous avons créé une troisième possibilité pour s'inscrire. Les coaches qui ont un login de société de Swiss Athletics, peuvent se connecter avec leur nom d'utilisateur et leur mot de passe.

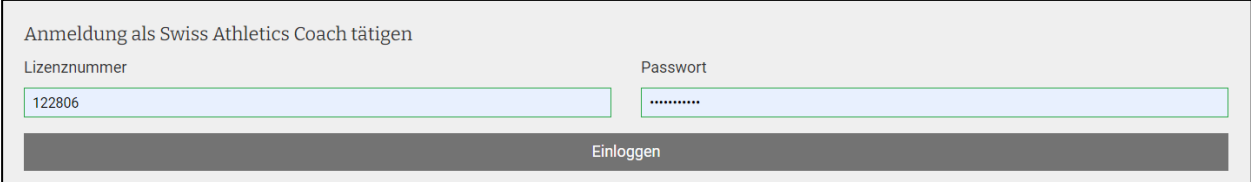

Un bref résumé de l'événement pour lequel les inscriptions sont effectuées est alors visible. En dessous apparaissent toutes les personnes saisies de la base de données de Swiss Athletics avec le club correspondant et qui ont l'âge cible de la compétition. (Actuellement cette sélection est en plus filtrée selon le critère si les personnes possèdent une affiliation active Swiss Athletics. Cette vérification sera supprimée). Il faut sélectionner les Kids qui doivent être inscrits au concours.

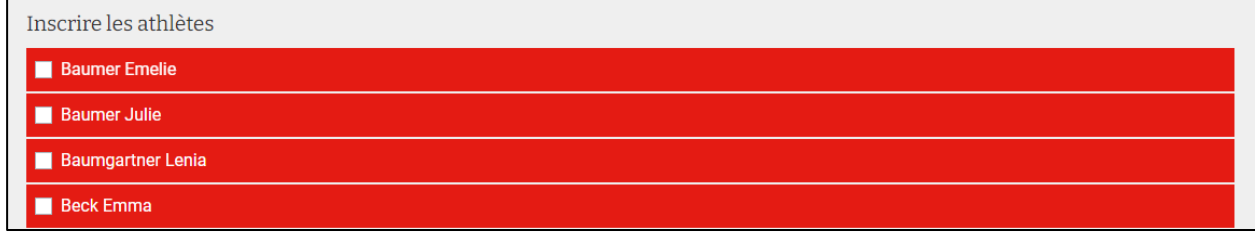

S'il manque des données pour les enfants sélectionnés dans notre banque des données, il faudra les compléter avant l'inscription. Lors de l'activation du bouton « Inscrire », les Kids sélectionnés sont inscrits au concours correspondant et vous recevez un mail de confirmation.

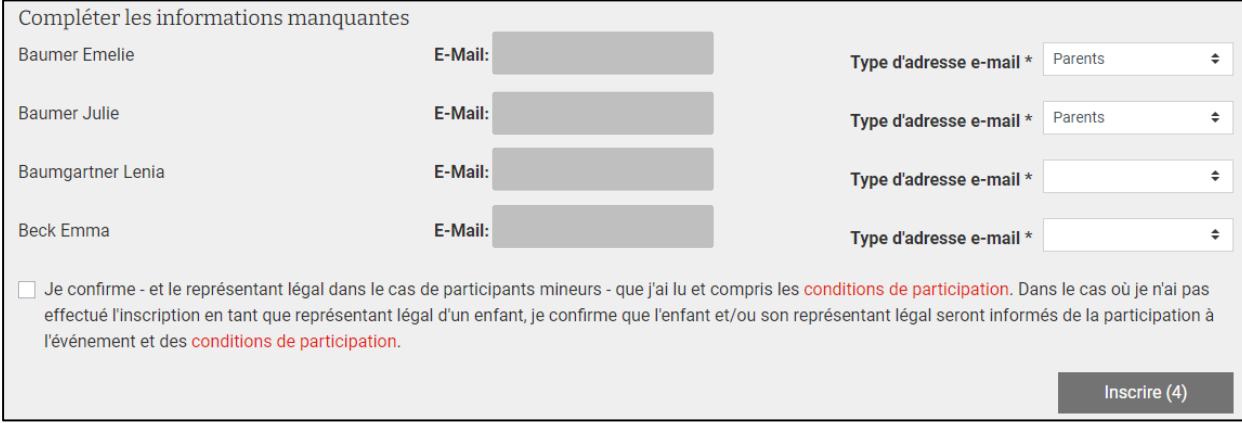